Vous êtes l'heureux propriétaire d'un clavier arrangeur professionnel d'exception : le Tyros4.

# FÉLICITATIONS !

Conçu pour célébrer le 10ème anniversaire du lancement du premier Tyros, le modèle de cette édition spéciale a été produit, à travers le monde, en 2 500 exemplaires seulement.

Cet instrument exclusif est doté d'une élégante finition noire, d'un module d'extension de mémoire flash intégré FL1024M et de données Premium Pack.

> Nous espérons que vous apprécierez votre Tyros4, dans son édition du 10ème anniversaire !

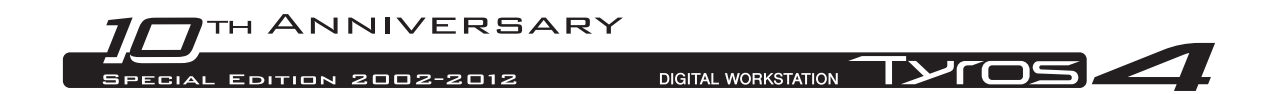

# Utilisation du pack Vintage Keyboard préinstallé

Intégré au Tyros4, le module d'extension de mémoire flash FL1024M (doté d'une mémoire de 1 024 Mo), élargit considérablement la capacité de stockage en mémoire sur l'instrument. Ce module est normalement disponible dans le commerce et proposé comme un accessoire en option ; cependant, il a été intégré à l'instrument dans le modèle de l'édition du 10ème anniversaire du Tyros. Par conséquent, les instructions du mode d'emploi relatives à l'installation de ce module ne sont pas nécessaires.

Qui plus est, le module intégré inclut le pack Vintage Keyboard, qui fait partie des données Premium Pack, habituellement proposées à la vente en ligne. Du fait que les données Premium Pack vous permettent de mettre à niveau l'instrument selon vos préférences, en ajoutant à l'envi des sonorités et styles Premium, des multi-pads, des mémoires de registration et des morceaux de démonstration, vous en apprécierez d'autant mieux votre Tyros4 en suivant les explications fournies aux étapes suivantes.

Reportez-vous à la page 4 pour obtenir de plus amples informations sur le contenu du pack Vintage Keyboard.

# Reproduction des sonorités Premium

**1 Appuyez sur la touche PART SELECT (Sélection de partie) correspondant à la partie permettant de reproduire la sonorité Premium souhaitée.**

Veillez à activer la touche PART ON/OFF (Activation/désactivation de partie).

**2 Appuyez sur la touche [EXPANSION] (Extension).**

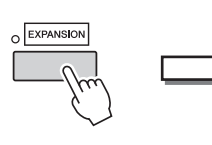

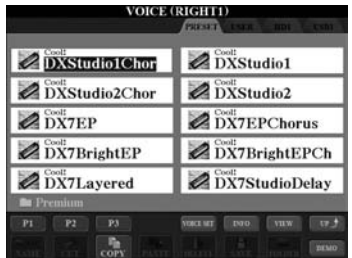

Si l'écran Voice Selection (Sélection de sonorité) associé aux sonorités Premium n'apparaît pas, appuyez d'abord sur la touche  $[8\blacktriangle]$  (UP) (Haut), puis sur la touche [C] (Premium).

## **3 Sélectionnez la sonorité Premium souhaitée.**

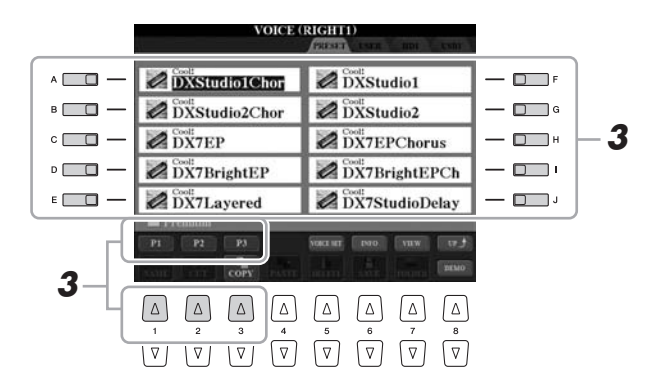

**4 Jouez au clavier.**

#### AVIS

**Vous pouvez supprimer les sonorités Premium (qui sont également appelées sonorités Expansion dans le Mode d'emploi et le Manuel de référence) en procédant de la manière suivante :**

- **Factory Reset Rétablissement des réglages programmés en usine** Reportez-vous à la description figurant au chapitre Procédures de base du Mode d'emploi et au
- chapitre 12 du Manuel de référence. **• Formatage d'un disque dur interne**
- Reportez-vous au chapitre 11 du mode d'emploi.
- **Suppression des sonorités Premium et création simultanée de sonorités personnalisées** Reportez-vous au chapitre 1 du Manuel de référence.
- **Suppression des sonorités Premium et édition simultanée d'une banque de sonorités Expansion** Reportez-vous au chapitre 1

du Manuel de référence.

**Cependant, une fois que vous avez supprimé les sonorités Premium, vous n'avez plus la possibilité de charger celles-ci à nouveau sur l'instrument. De la même manière, si vous effacez les sonorités et styles Premium, les multi-pads, les mémoires de registration et les morceaux de démonstration, vous ne pourrez plus les reproduire car toutes ces données ont été créées à l'aide des sonorités Premium.**

# Sélection des styles Premium, des multi-pads, des mémoires de registration et des morceaux de démonstration

Les données Premium Pack comprennent des sonorités et des styles Premium, des multipads, des mémoires de registration et des morceaux de démonstration stockés sur le disque dur sinterne.

- **1 Appuyez sur la ou les touches correspondant au contenu spécifique que vous souhaitez sélectionner, parmi les touches suivantes : les touches de sélection de catégorie de STYLE, les touches de sélection SONG (Morceau), les deux touches de sélection REGIST BANK (Banque de registration) ou la touche [SELECT] (Sélection) de la section MULTI PAD CONTROL (Commande de multi pad).**
- **2 Utilisez les touches [] [] de la section TAB pour sélectionner l'onglet HD (Disque dur).**

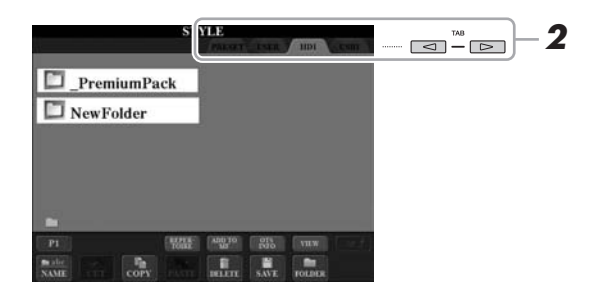

#### AVIS

**Vous pouvez supprimer les styles Premium, les multi-pads, les mémoires de registration et les morceaux de démonstration en exécutant les opérations suivantes :**

- **Factory Reset Rétablissement des réglages programmés en usine** Reportez-vous à la description figurant au chapitre Procédures de base du Mode d'emploi et au chapitre 12 du Manuel de référence.
- **Formatage d'un disque dur interne**

Reportez-vous au chapitre 11 du Mode d'emploi.

**• Suppression de fichiers/dossiers** Reportez-vous au chapitre Procédures de base du Mode d'emploi.

**Cependant, une fois que vous avez supprimé ces données, vous ne pouvez plus les charger à nouveau sur l'instrument.**

- **3 Appuyez sur une des touches [A]–[J] pour sélectionner le dossier « \_PremiumPack ».**
- **4 Appuyez sur une des touches [A]–[J] pour sélectionner le dossier « VintageKeyboard ».**
- **5 Sélectionnez le style Premium, le multi-pad, la mémoire de registration ou le morceau de démonstration de votre choix.**

### **6 Démarrez la fonction souhaitée.**

Pour les détails, consultez les chapitres relatifs à ces différentes fonctions.

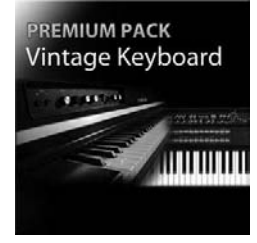

# Pack Vintage Keyboard

30 sonorités (1 sonorité Super Articulation), 10 styles, 3 multi-pads, 16 mémoires de registration, 2 morceaux de démonstration

Ce pack enrichit le Tyros4 de certaines sonorités d'époque qui ont fait la renommée de ces claviers dans les années 1950, telles que les sonorités des deux modèles de Yamaha les plus prisés, à savoir, les claviers mythiques Yamaha DX7 et Yamaha CP80.

#### **30 sonorités Vintage Keyboard**

DXStudio1Chor | DXStudio2Chor | DX7EP | DX7BrightEP | DX7Layered | DXStudio1 | DXStudio2 | DX7EPChorus | DX7BrightEPCh | DX7StudioDelay | Suitcase'75Clean | Suitcase'75Amp | Suitcase'75A-Pan | Suitcase'75Chill | Suitcase'75Phase | Suitcase'78Clean | Suitcase'78Amp | Suitcase'78Cho1 | Suitcase'78Cho2 | Suitcase'78Flang | Clavi | ClaviMute | ClaviTouchWah | ClaviPhaser | ClaviStereo | WurliEP | WurliAmp | CP80 | CP80Tremolo | CP80Chorus

#### **10 styles Vintage Keyboard**

16BeatR&B | 60sShuffleRock | 70sR&BGroove | 80s12-8Ballad | 80sLoveSong | ClaviFunk | NYCPianoRock | ShuffleFunk | SmoothFunk | SunnyBossa

#### **3 multi-pads**

EP Phrase1 | EP Phrase2 | EP Phrase3

#### **16 mémoires de registration**

BalladSet (1 80sDX, 2 BigDXRacks, 3 SoulfulTines, 4 JustEP, 5 70sCountryDuo, 6 70sEPBallad, 7 CharityBallad, 8 SmoothE.Grand) FunkyR&BSet (1 NightStack, 2 AfterMidnight, 3 FunkyClavi, 4 WarmTines, 5 EPShuffle, 6 MorningGroove, 7 LADrive, 8 Let'sJam)

#### **2 morceaux de démonstration**

BalladKeys Demo | FunkyKeys Demo

# Ajoutez à votre instrument des sonorités de haute qualité pour enrichir la panoplie de celles du Tyros4.

Grâce au module d'extension de mémoire flash intégré FL1024M (1 024 Mo), vous avez la possibilité de stocker de nouvelles sonorités Premium, disponibles à l'achat sur Yamaha MusicSoft, à l'adresse suivante :

#### **http://services.music.yamaha.com/voices/**

**Données Premium Pack** 

Entertainer Euro & US Organ Choir & Vocals

#### **Sonorités Premium**

SA2 Alto Saxophones SA2 Tenor Saxophones SA2 Baritone Saxophones SA2 Trombone SA2 Pan Flutes SA2 Female Vocals

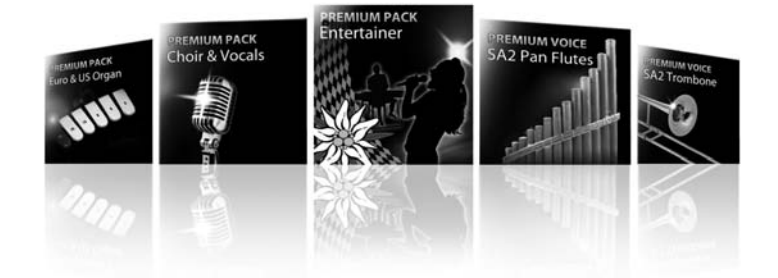

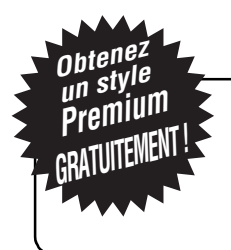

# Offre exclusive pour les propriétaires des nouveaux Tyros4

Obtenez un style Premium gratuitement ! Il vous suffit de participer à notre enquête d'opinion et de nous donner votre avis sur le Tyros4. Pour plus d'informations, consultez notre page Web, à l'adresse suivante : **http://services.music.yamaha.com/t4bfreestyle**